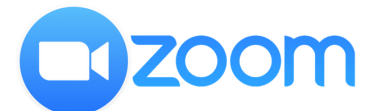

『Zoom 』を使用したオンライン授業のご案内

~『**Zoom**』にアクセスして授業に参加する方法**PC**編~

〈準備するもの〉

- ・インターネットに接続してあるパソコン ※マイクとカメラが必要です
- ・『Zoom』ミーティングIDとミーティングパスワード ※「◯◯◯のご案内」にてお知らせしております
	- . . . . . . . . . . . . . . . .
- ■パソコンの**Web**ブラウザで「**Zoom**」と検索⇒「**Zoom**ミーティング**-Zoom**」をクリック

## zoom.us > jp-jp > meetings ▼ Zoomミーティング - Zoom

ー<br>Zoomミーティングがお使いのカレンダーシステムと同期され、合理化されたエンタープライズ 級のビデオ会議に、デスクトップからモバイルまであらゆるデバイスから参加できるようにな ります。あらゆるニーズに応えるビデオ. 内外の通信、全社ミーティング、 ビデオウェビナーフル装備の·詳細はこちら·デモをリクエスト·弊社のチーム

## ■「ミーティングに参加する」をクリック

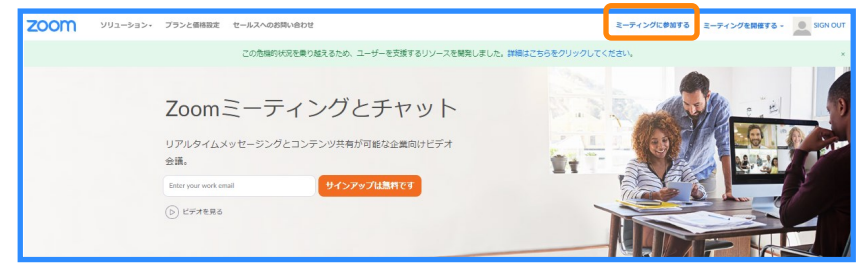

## ■「**Zoom**ミーティング**ID**」を入力⇒「参加」をクリック⇒

 お名前を入力⇒「ミーティングに参加」をクリック ※お名前はお子様のお名前をご入力ください オンライン授業中に画面の下側に表示されます

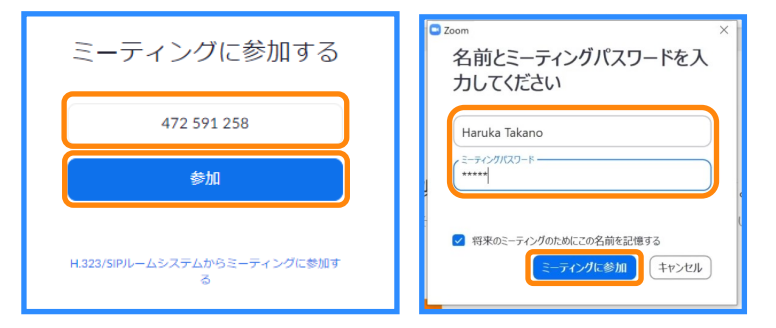

## ■左下にでてくる「**Zoom\_...........exe**」をクリック⇒右上にでてくるタブの「**Zoom**を開く」をクリック

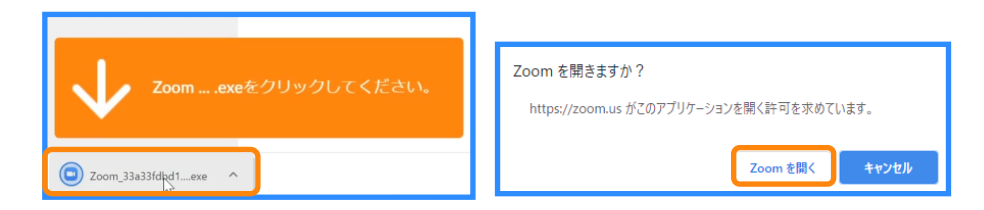

■「ビデオ付きで参加」をクリック⇒先生の招待を待ってください⇒先生が招待してくれたら「コンピュータで オーディオに参加」をクリック

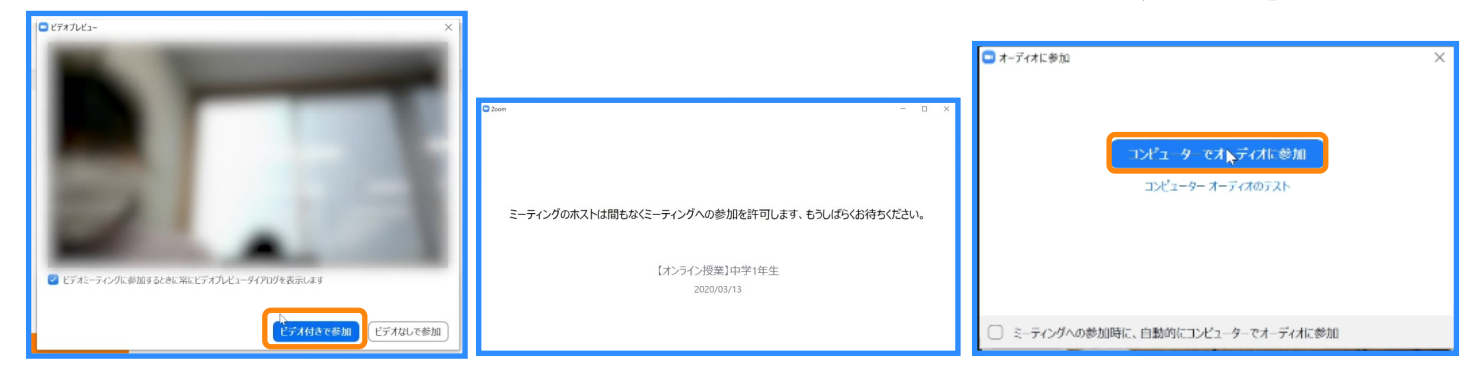

株式会社タマイインベストメントエデュケーションズ